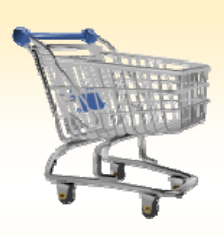

# **Shopping Cart: Create a DRUG Order**

### **Use this Job Aid to:**

Learn how to place an order for pharmaceuticals in SAP

### **BEFORE YOU BEGIN**

You will need to know what you would like to order, the vendor, and the General Ledger (G/L) account to charge to.

# **Create a DRUG Order**

A DRUG order is for the procurement of pharmaceuticals. This document type is available to **specific departments only**, including Johns Hopkins Hospital, Johns Hopkins Bayview, Johns Hopkins Home Care Group, Johns Hopkins Community Physicians and Johns Hopkins Oncology at Green Spring Station.

When you select DRUG as the shopping cart document type, the system displays a list of established vendors to choose from in the Sources of Supply/Service Agents section of the cart. If you select a vendor from the established list, in combination with the DRUG document type, the shopping cart is automatically approved. If you do not select a vendor, you can enter a Preferred Vendor. If you do not select either a vendor from the list, or a Preferred Vendor, Purchasing will complete this data for you.

**1. Create a Cart.** At the Shopping Home Page, click "Create Shopping Cart."

**Helpful Hint**

*You may want to close the "Detailed Navigation" panel on the left side of the*

*screen to give you more room. Do that by clicking on the smallin the top right corner of the panel.*

- **2. Enter General Data.** The "Create Shopping Cart" screen will appear. Start your order in the "General Data" section of this screen.
	- The first step is to rename the cart to something that you will recognize and that will make it easier for you to locate the cart in the future. This sample cart is renamed "Lab Refills."
	- Click "Set Values" next to the label "**Default Settings**" to set the default values that will be carried

throughout this cart. For example, you can set up the cost assignment and G/L number, split the cost distribution, and set up the product category for the cart here, and the default data will populate each line in the cart. Note that even after you set the default values, you can still change individual items within the cart to different values. This feature can be a great time-saver for carts with multiple lines.

Select the document type for your order. In this case, we'll change it to DRUG.

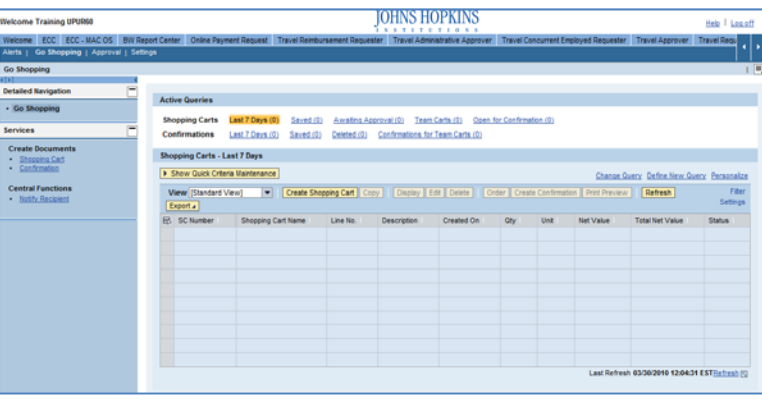

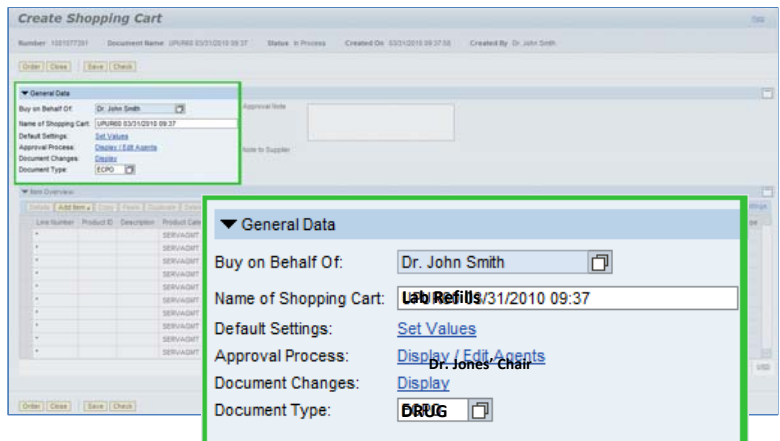

### **Helpful Hint**

*When the "Change Default Settings" dialog box appears, you won't see all of the tabs that are*

*available to you. Either stretch the box horizontally so that all of the tabs appear, or just click on the white file folder to display a list of the available tabs.*

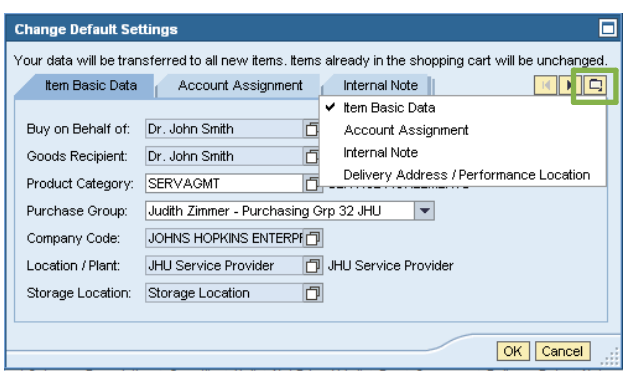

- **3. Enter Item Data.** Go to the first line in the order and start entering the order information. You'll work your way across the line for each item *before you press Enter*. Note that if you set up the default cart settings, much of this information will already be populated for you.
	- Start with the "**Description**" field. In this case, we've entered "Drug1" as the description.

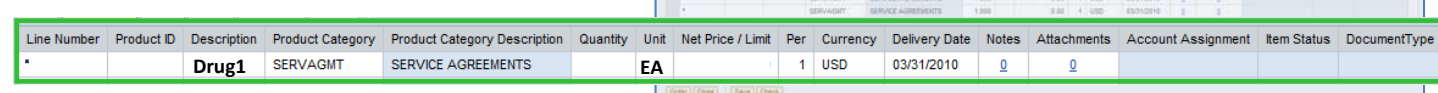

Create Shopping Cart

• Next enter the "**Product Category**." If you don't know the category, click in the box that says "SERVAGMT," then select the file folder icon  $\Box$  to search.

The "Search Product Category" dialog box will appear. The easiest way to search is to click "**Start Search**" and then select the appropriate category from the list.

- Next, go back to the first line in the order and enter the "**Quantity**." In this case, we entered 25.
- Enter the "**Unit**" next. If you don't know the appropriate unit to enter, select the file folder icon  $\Box$  to look it up in a list.
- Enter the "**Price**" in the Net Price/Limit field.
- Ignore the field that says "**Per.**"
- In you want to change the **Currency** or **Delivery Date**, do so now.
- When you are all done, click "**Enter**" to apply your selections.

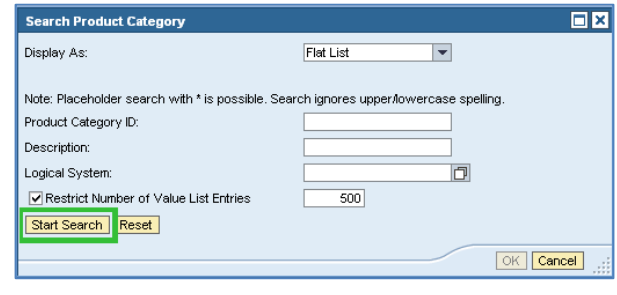

**Helpful Hint!** *Don't forget to click "Enter" when you have completed the line. That's the only way to make the order details appear!*

- **4. Item Details.** After you click Enter, the "**Details**" button will become active. Click it to display the details for the first line in your order. The first tab "Item Data" will automatically be displayed.
	- Enter the catalog number (or product or item number) in the field labeled "**Supplier Product Number**."
		- Helpful Hint

*You can expect to see errors at*

*the top of the screen! You will resolve them as you enter the details associated with this cart.*

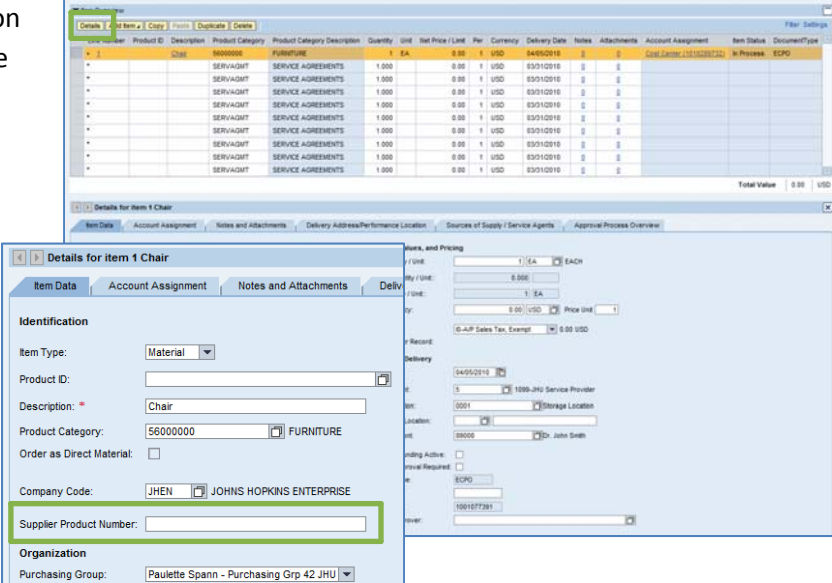

- **5. Account Assignment.** Click on the tab labeled "Account Assignment."
	- Check the cost object under the "Account Assignment" header (this field could say Co Internal Order, or WBS Element) to make su is correct for your order. If you are chargin Center, the value will default from your set you are charging to an Order Number, ther default and the Order Number must be entered.  $\boxed{4}$  Details for

tem Data **Cost Distributi** Number

• Click in the field under the header that says "General Ledger Account." Verify which G/L account with your financial

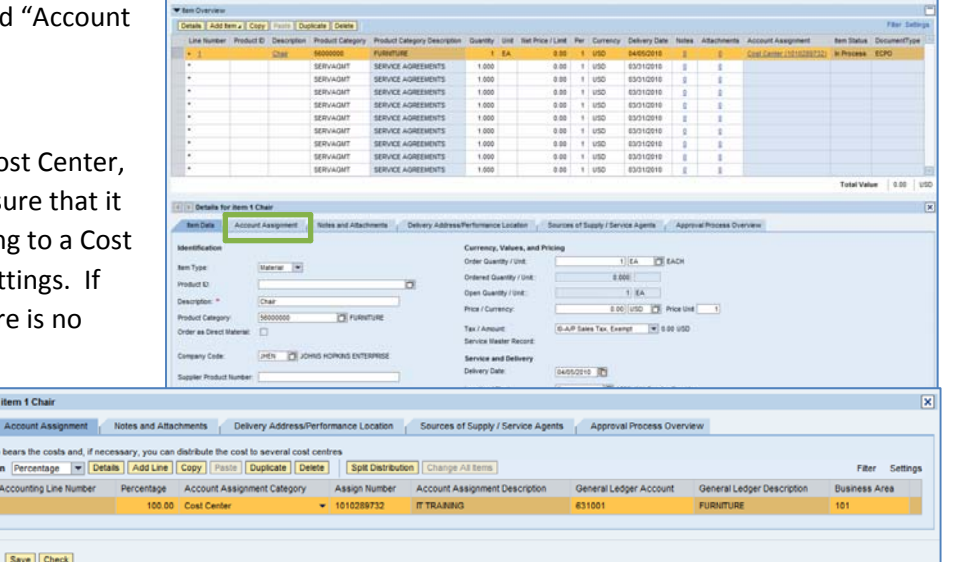

administrator, and then enter it in this field.

**Helpful Hint** *If you want to copy the G/L account number to all of the items in your cart, click "Copy" and "Change All Items" to apply the account number throughout the order.*

- **6. Confirm the Delivery Address.** The delivery address established in your settings will be defaulted into y Shopping Cart. If you are creating a Shopping Cart Johns Hopkins Home Care Group, and are drop-ship the purchase to a patient, then you will need to en Delivery Address.
	- If the Ship-To address is already in the system, may locate it either by entering the number in the "Address Search" field or by clicking the file folder icon  $\Box$  to bring up the search window.
	- If the Delivery Address is new, then enter the new address information in the fields below the Delivery Address tab.
- **7. Select a Supplier.** Next, click the tab labeled "Sources of Supply/Service Agents" (also under "Details"). Vendors for pharmaceuticals are listed and you may click on the appropriate vendor and then select "Assign Supplier." If you're not sure how to search for a supplier, there is a Job Aid called "Searching for a Vendor" that can help.
	- If no sources appear, or if you prefer a different supplier, click in the "Preferred Supplier" at the bottom of the screen. To search for a supplier, select the file folder icon  $\Box$  to look it up in a list.
- **8. Check the Order.** Your order is now complete. Click "Check" (either at the top or the bottom of the screen) to verify the order and make sure that no error messages appear at the top of the screen.
	- Note that DRUG shopping carts using a vendor selected from the approved vendor list do not require approvals.
	- If a vendor has been added, the shopping cart will require approval (based on the approval workflow for your business area) and will be routed to Purchasing Shared Services for creation of a purchase order.

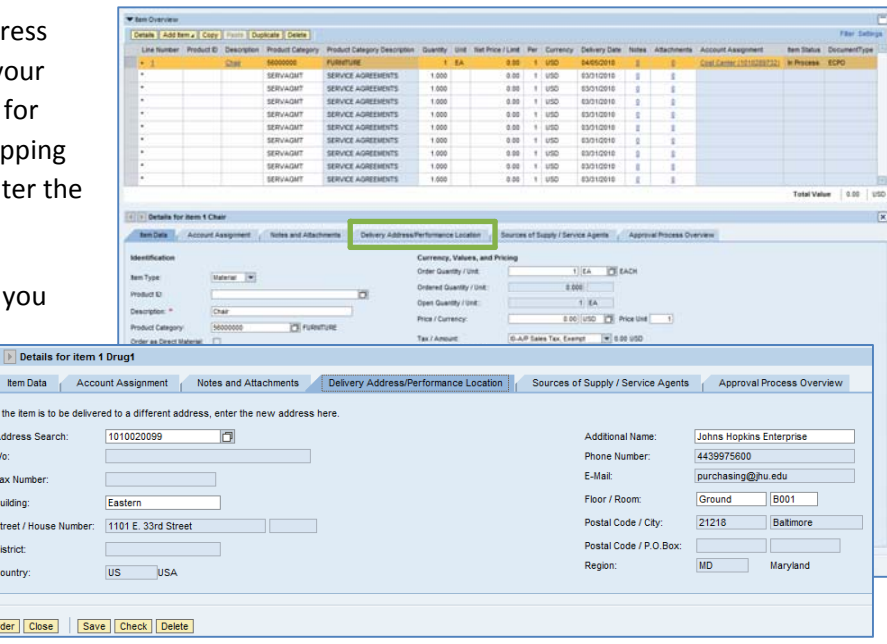

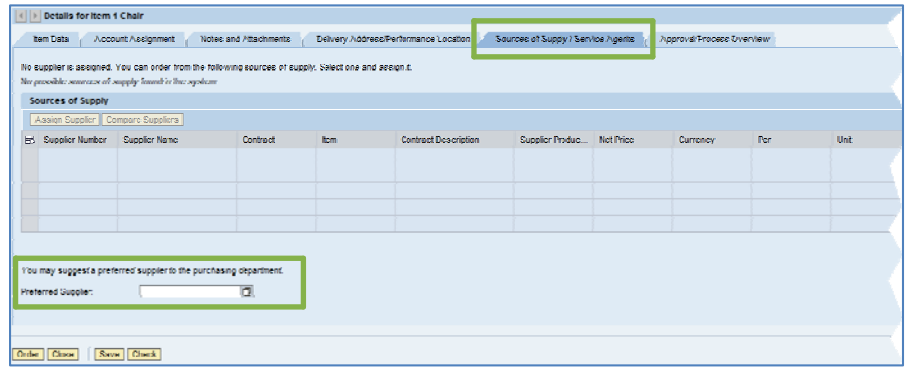

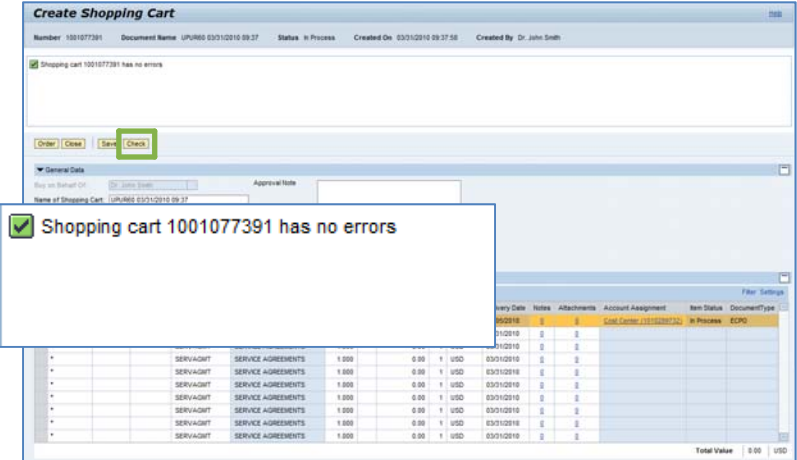

**9. Place the Order.** Once you have verified the order, click "Order." You will see a message at the top of the screen that says "Actions performed successfully."

In addition, you will see a message in the box at the top of the screen that says that the shopping cart was ordered successfully.

When your order is complete, click "**Close**" to return to the Shopping Cart Home Page.

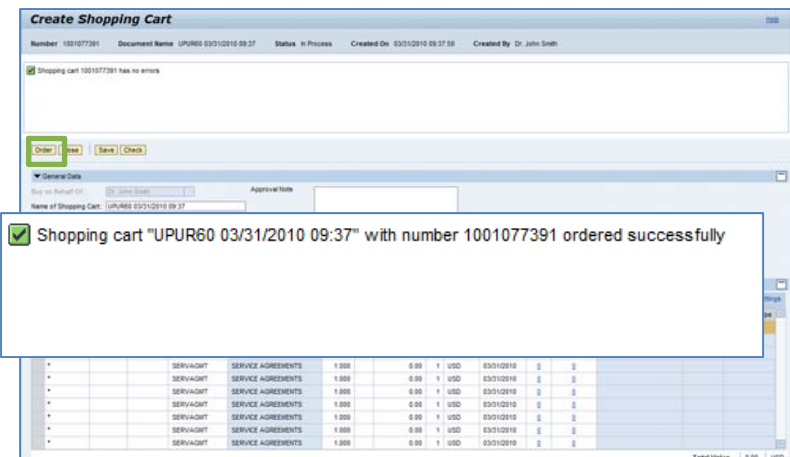

**10. Refresh!** On the Shopping Cart Home Page, click "**Refresh**." This is necessary to see the new order in your queue.

## *You're all done! Your DRUG order has been successfully entered in SAP.*

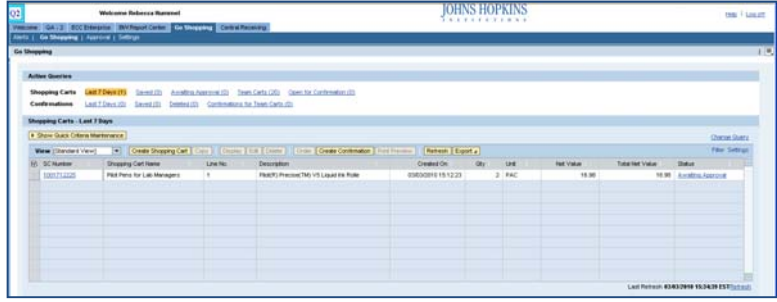

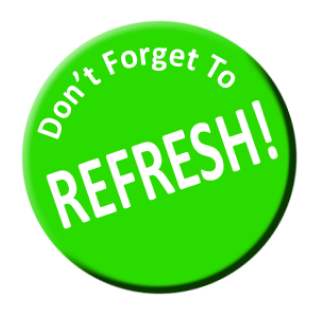

*Always click "Refresh" when you get to the Shopping Cart Home Page to see your most recent orders. They will not appear until you have clicked "Refresh."*